## **Actividade 4: PRÁCTICA CON MUSESCORE**

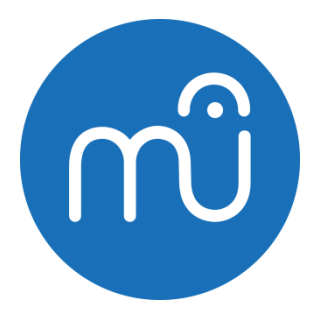

Bonjour les garçons et les filles. Hoy toca trabajar un poco con el MuseScore. Con este programa se pueden crear, reproducir e imprimir partituras.

**TAREA:** Debes crear una partitura de 16 compases para flauta (viento madera) y caja de concierto (percusión indeterminada), utilizando la escala de La mayor, y un ritmo de 3 por 4. A ver que tal.

1. Empezamos. Lo primero es descargar el programa gratuitamente desde la [página principal.](https://musescore.org/es) Yo tengo el museScore 3.4.2 para Windows en español. Si tenéis problemas para descargarlo comentádmelo por si os puedo ayudar.

Aquí tenéis un manual supercompleto:<https://musescore.org/es/manual-de-usuario-0>

2. Vamos a recordar cómo funciona: abrís el programa y aparece esta imagen, o una parecida. Para crear una partitura nueva clicar encima de "crear partitura nueva" del centro de inicio.

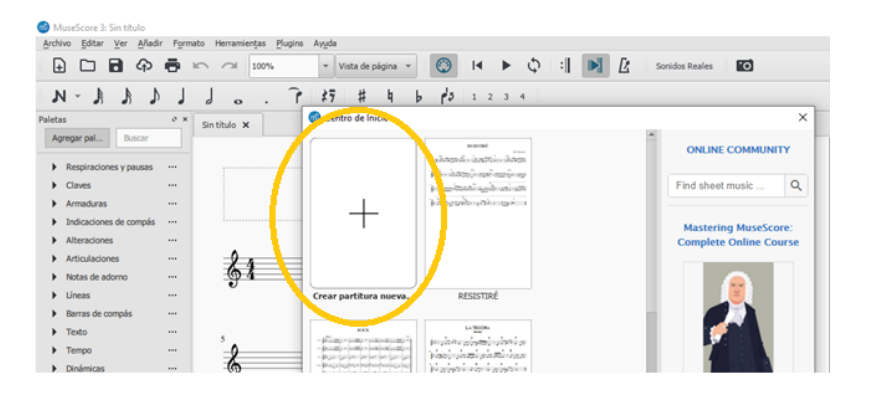

3. También puedes hacerlo en el menú Archivo – Nuevo, o ir al icono señalado.

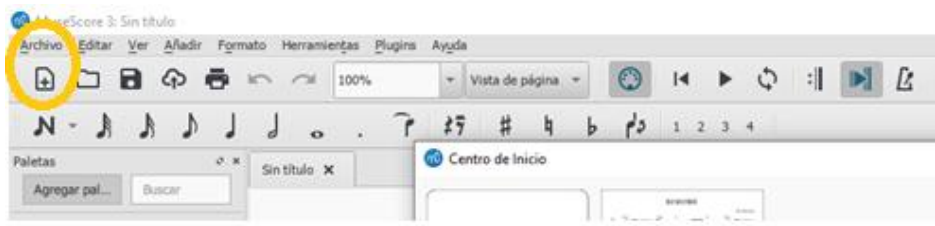

4. Cubre el asistente para la nueva partitura, al menos el título y el compositor. Siguiente.

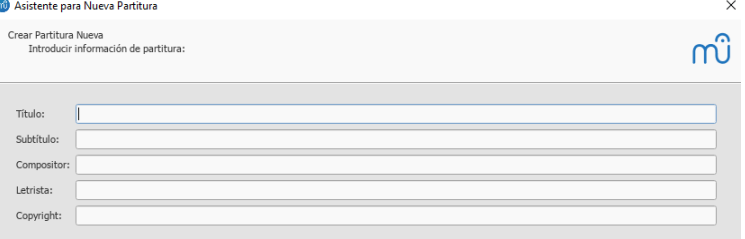

5. Elegimos instrumentos y vamos añadiendo. (Flauta y caja de concierto, por ejemplo).

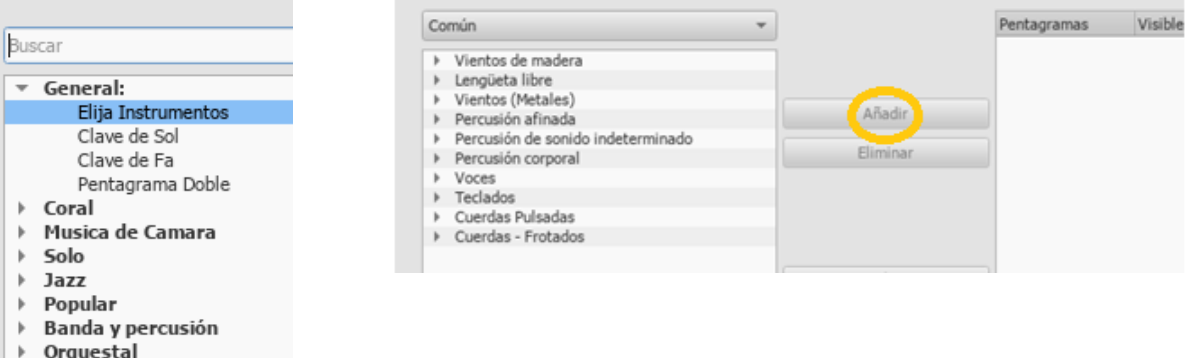

6. Siguiente. Elegimos armadura (la escala). Si pones el ratón encima de las armaduras te dice la escala que es:

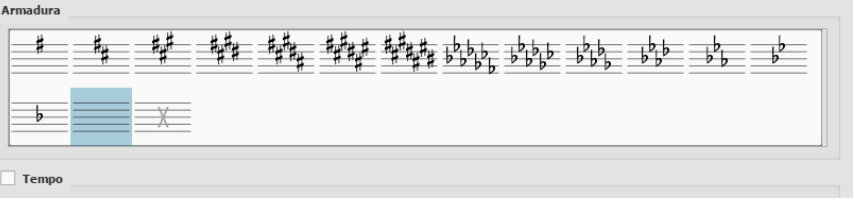

7. Siguiente. Elegimos compás y número de compases aproximado, se pueden añadir o eliminar después.

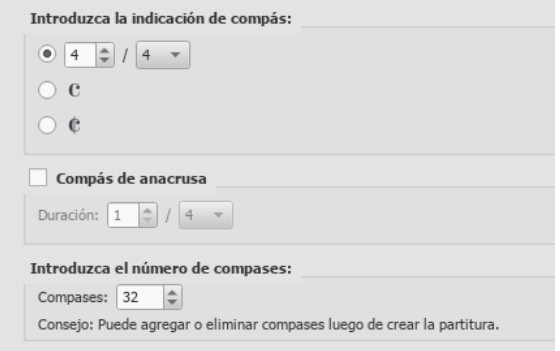

- 8. Finalizar.
- 9. Ya puedes escribir notas. Para ello debes clicar en la N de introducción de notas, verás que se pone un cursor oscuro en el primer compás de la partitura.

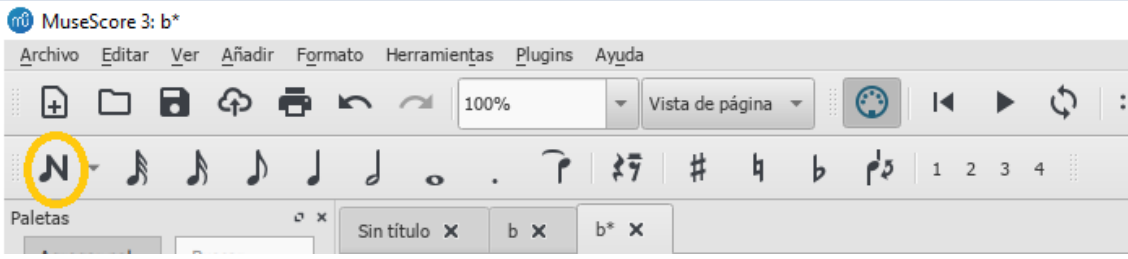

10. Para escribir notas en el pentagrama debes elegir las figuras también en el menú y luego ir metiéndolas con el ratón (hay otra forma de hacerlo usando el teclado del ordenador; si tienes interés pregúntamela)

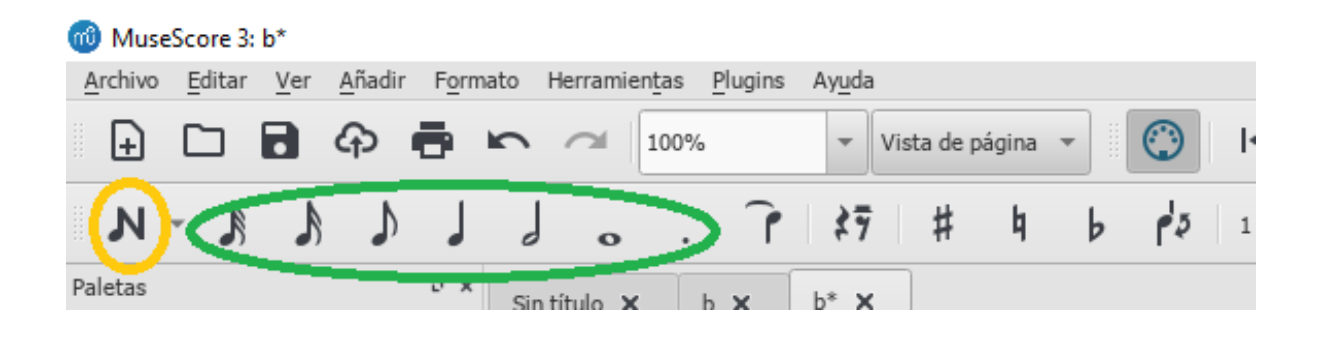

11. De la paleta de la izquierda, usa:

- Líneas: para reguladores de intensidad y líneas de repetición. Se introducen arrastrando.
- Barras de compás: para los dos puntos de repetición. Arrastrando al compás.
- Dinámicas: para algunos signos de intensidad. Arrastrando.
- Repeticiones y saltos: otros signos de repetición
- Saltos y espaciadores: arrastra el primer icono a un compás y verás que pasa lo siguiente a otro pentagrama.

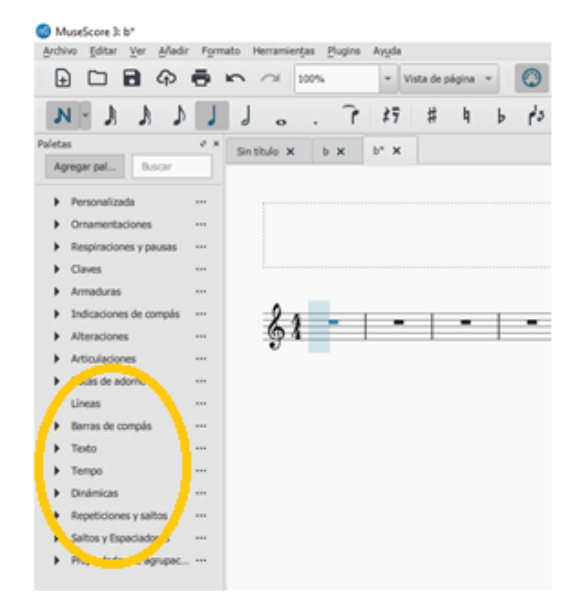

- 12. Para **introducir ritmos en la línea de percusión**, clica en el primer compás y luego en la **N** de introducción de notas. Elige una figura con el ratón (negra, corchea…) y usa la tecla **A.**
- 13. Si tienes problemas para escuchar la grabación, puedes subir el volumen en **VER – Panel de reproducción**, o usa cascos.
- 14. Para guardar el archivo en mp3: Archivo exportar buscar mp3 en la extensión. Lo guarda en: Este equipo – Documentos – MuseScore - partituras

Bueno, a ver qué tal se os da. Cualquier duda preguntadla a través del FORO DE NOVAS del aula virtual. Mandadme un audio en mp3 a poder ser por el aula virtual (o por correo electrónico [xoanapduran@gmail.com\)](mailto:xoanapduran@gmail.com)